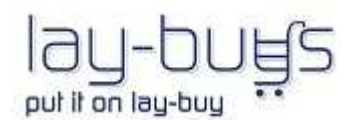

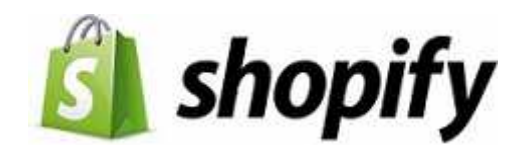

# **INSTALLATION GUIDE**

## **Shopify Lay-Buy Payment Gateway and App**

### **1. Merchant Registration**

- I. Register a Lay-Buy merchant account at https://www.lay-buys.com/index.php/vtmob/login
- II. Select Shopify as the 'Platform', and enter the "Shopify shop's URL".

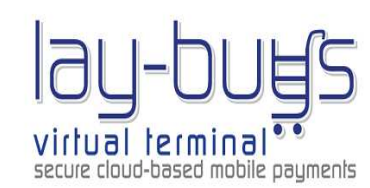

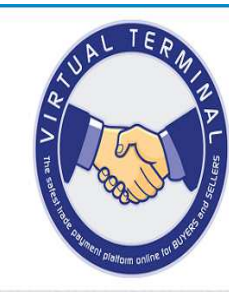

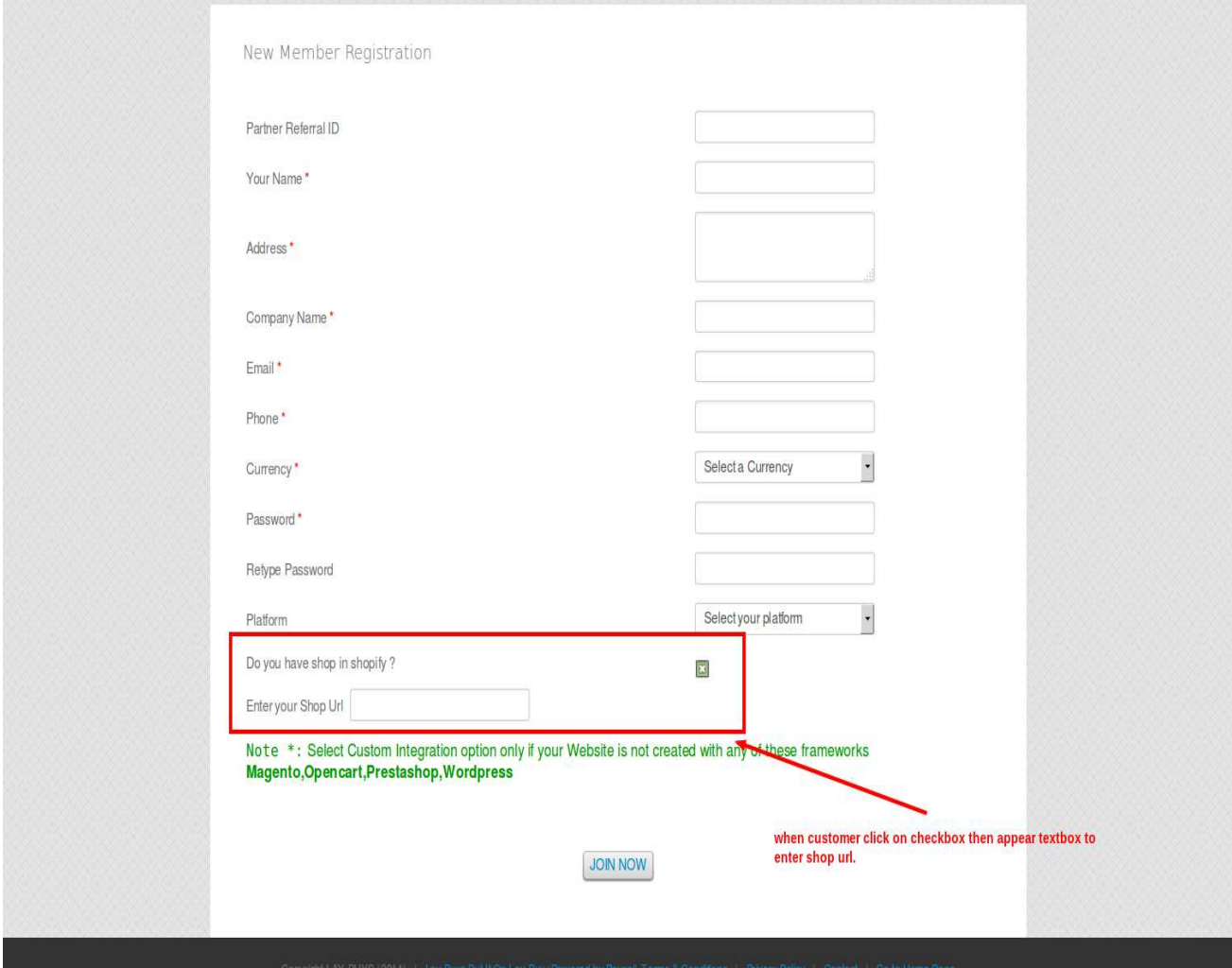

III. Log in and populate your PayPal credentials into your profile, per below:

**PayPal Credentials**: Click 'Get Credentials from PayPal' and copy, paste them into the three fields per below of Username, Password and Signature. Once copied into the fields, the fields will show as blank – this is a security measure. Also drop your linked PayPal Email into its field. Then click Update.

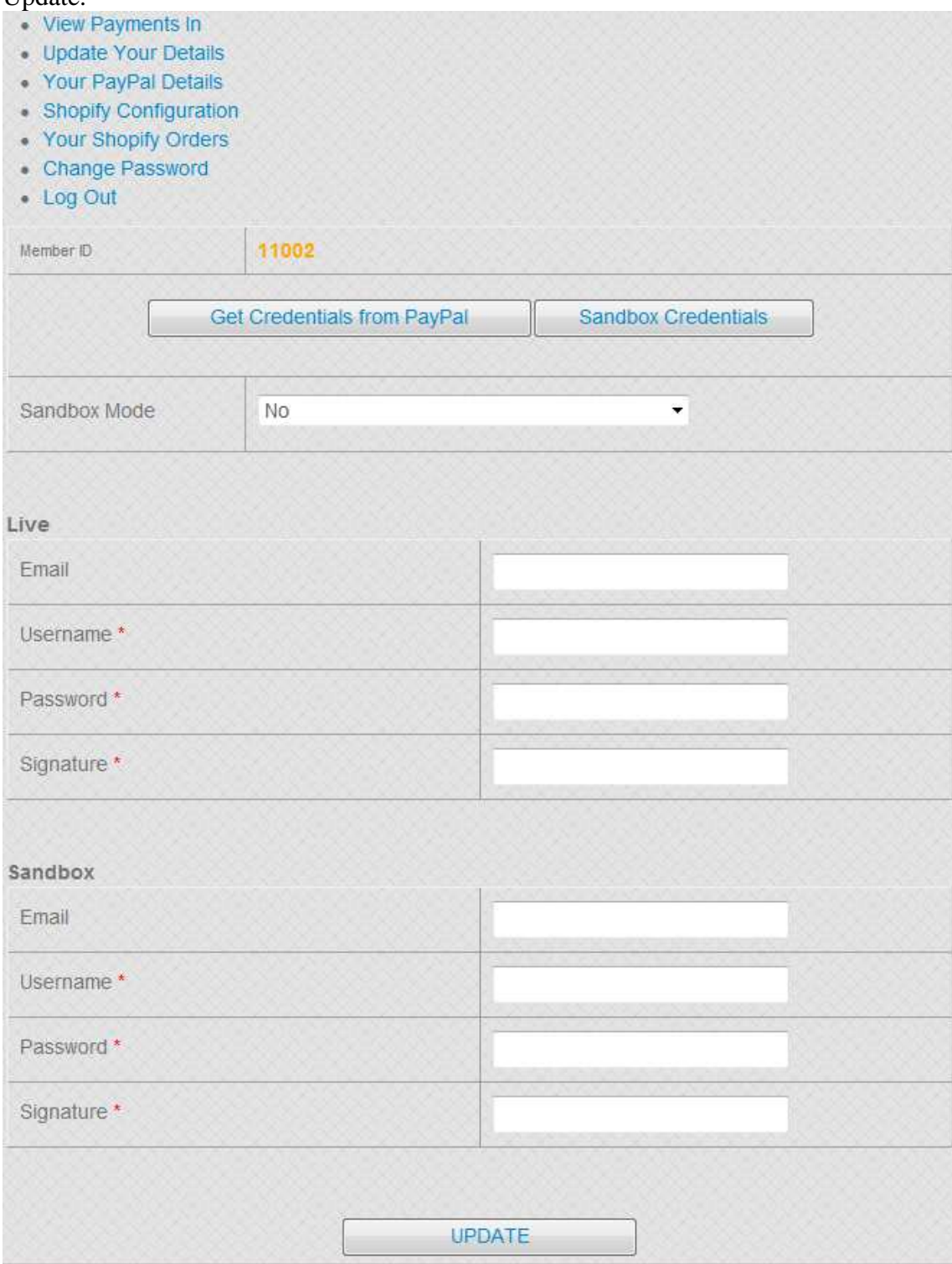

**PayPal Credentials**: When merchant clicks 'Get Credentials from PayPal' they will be taken to PayPal, per below screen shot. You then simply login and copy, paste from within PayPal into the three fields per Username, Password and Signature.

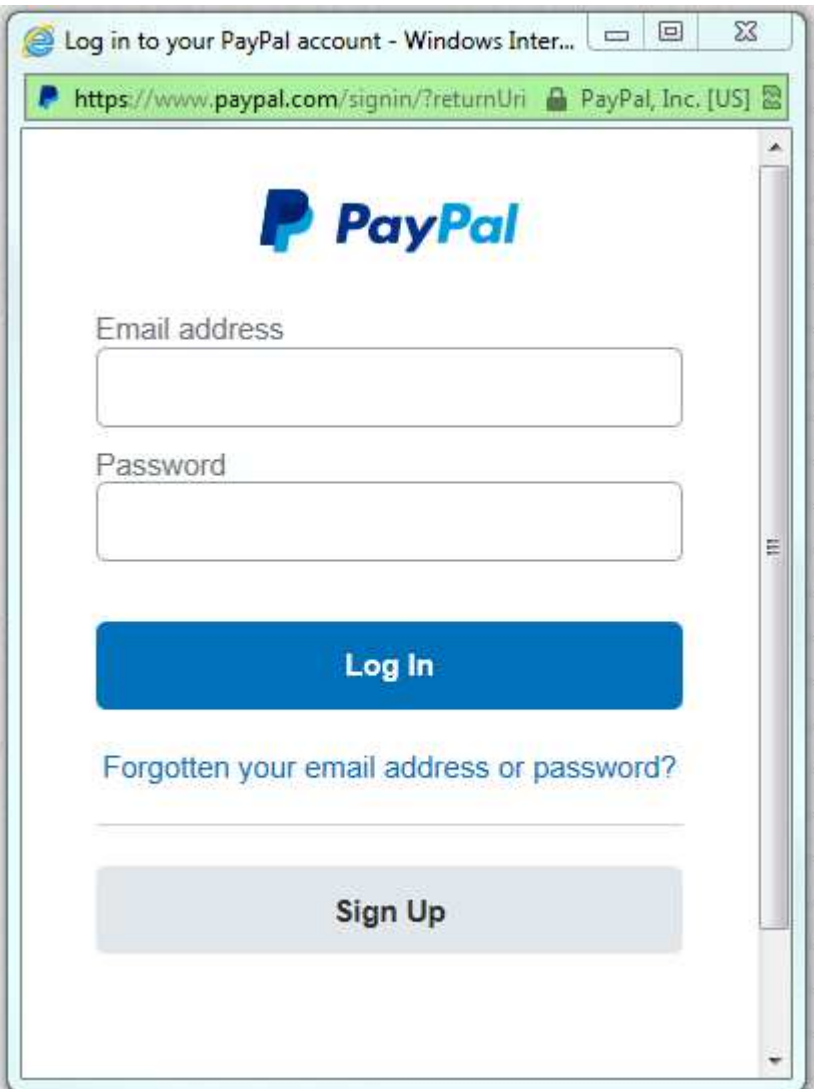

#### **When details are pasted into their fields, click ''Test Validity of Live PayPal credentials". This will simply check that they have been copied in correctly from PayPal.**

IV.Click on 'Shopify Configuration' tab and populate three fields in "Shopify Configuration" tab. They are:

Minimum Deposit Amount – 10% or 20%

Maximum Deposit Amount – 50%

Maximum Number of Months to pay – Maximum is 6 months, but merchant can decide to only offer customers a maximum of 2 or 3 months to pay off the balance

V. Merchant then clicks UPDATE.

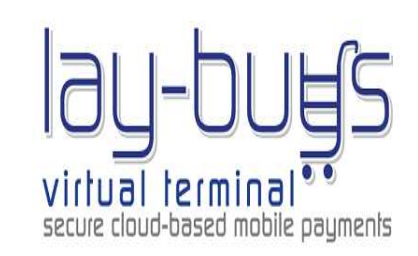

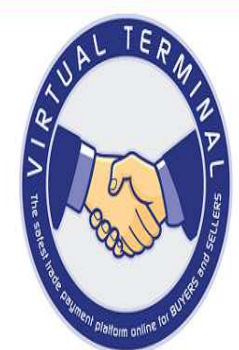

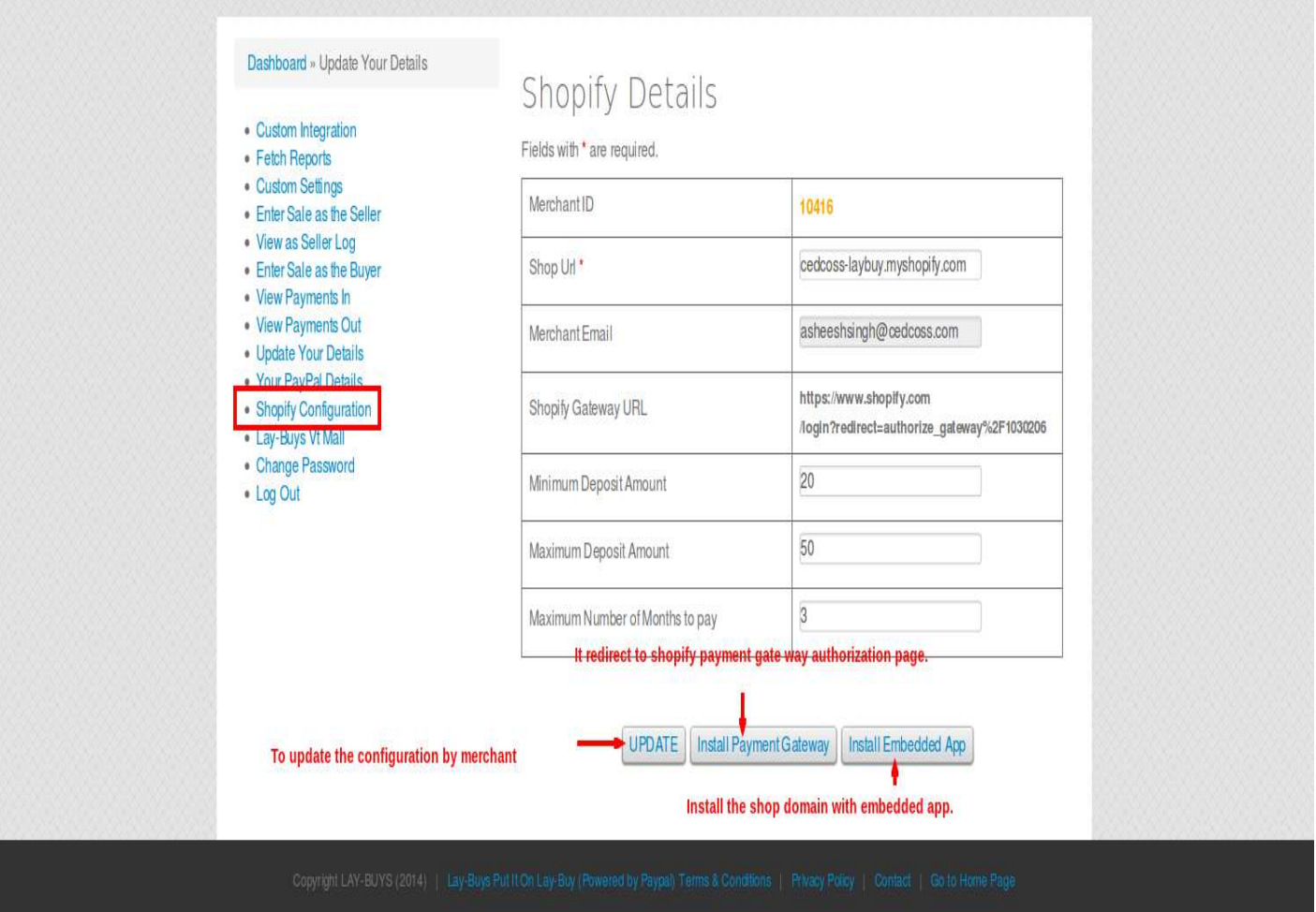

### 2. **Payment Gateway Installation**

- I. Merchant then clicks **Install Payment Gateway**
- II. Merchant is then redirected to Shopify payment authorization page, where merchant enters Shopify shop login details and then enters their shop address. Click **Log in**

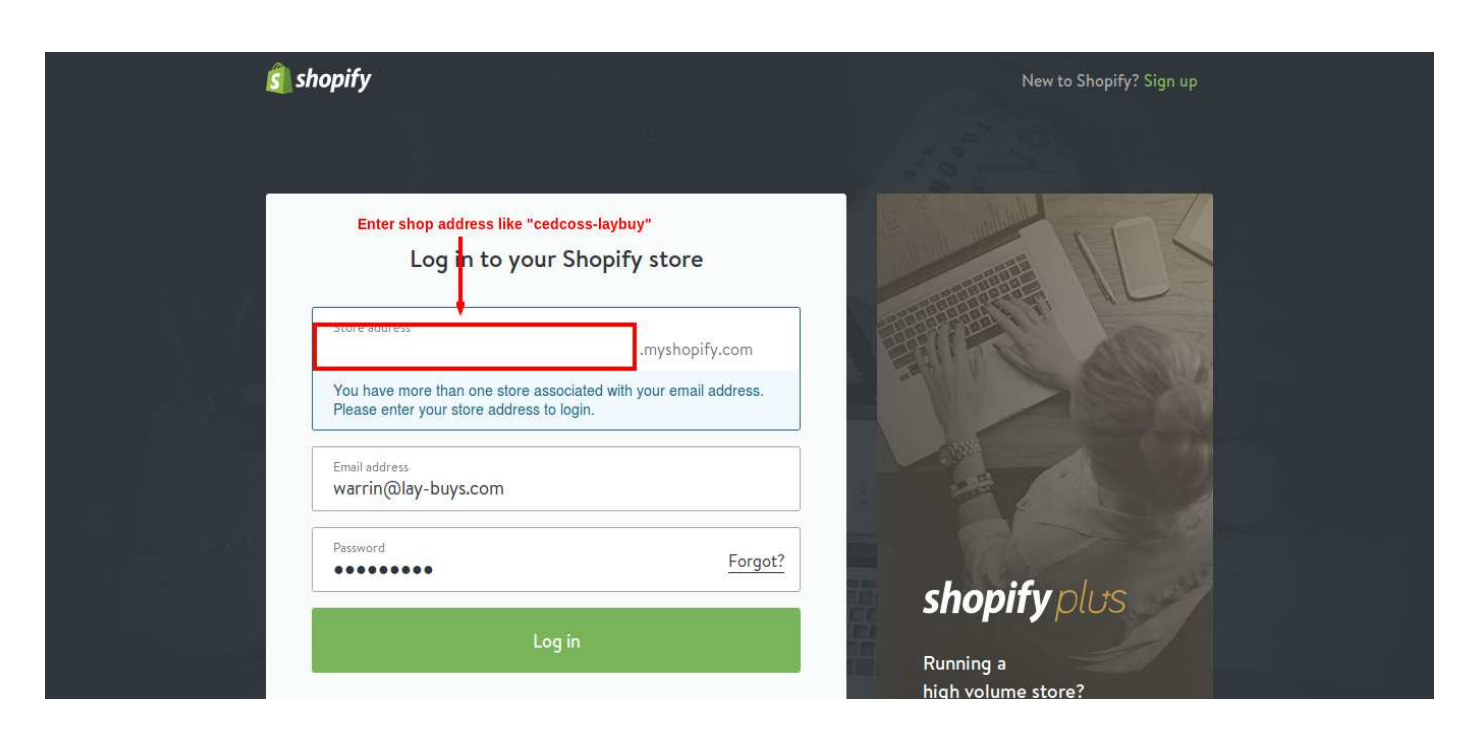

### III. After that merchant clicks **Add Payment Gateway**

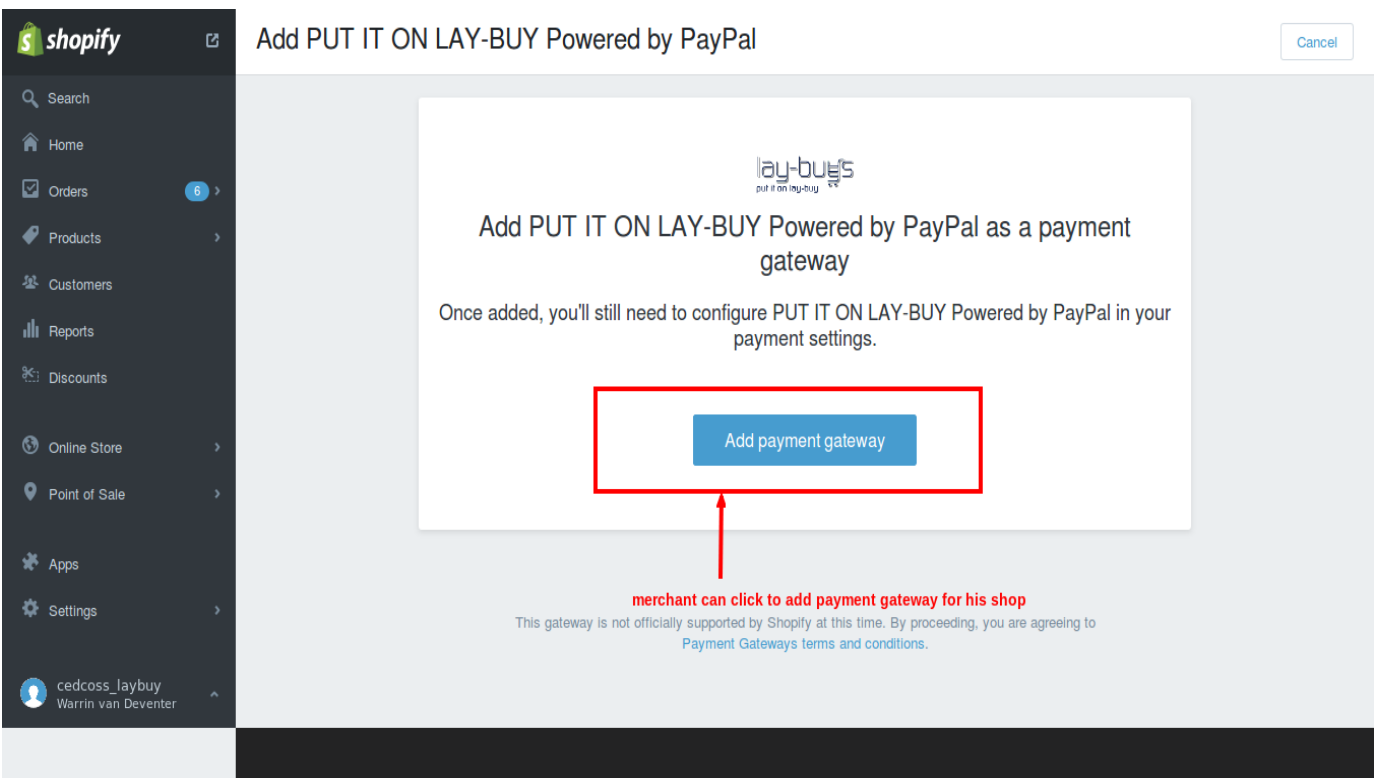

*IV.* After adding payment gateway to their shop, merchant needs to activate the Lay-Buy payment gateway. This involves populating the Username (the email address they entered when registering a Lay-Buy merchant a/c and the Lay-Buy membership Number they were allocated when registering. *Then click 'Activate'.* 

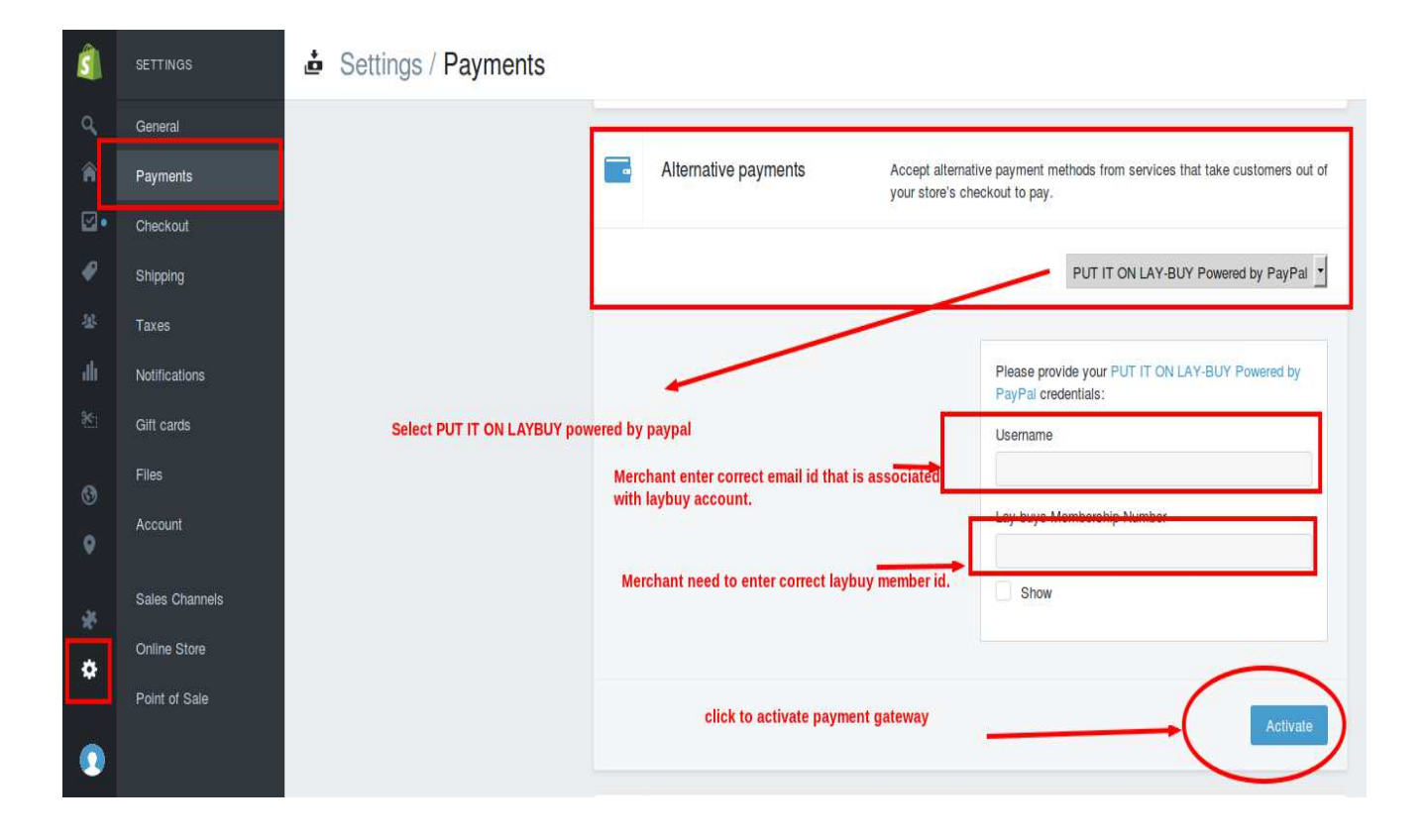

#### 3. **Install Embedded App**

- I. After the gateway has been installed, merchant logs back into their Lay-Buy registration page and goes back to the 'Shopify Configuration' tab
- II. Click **Install Embedded App**

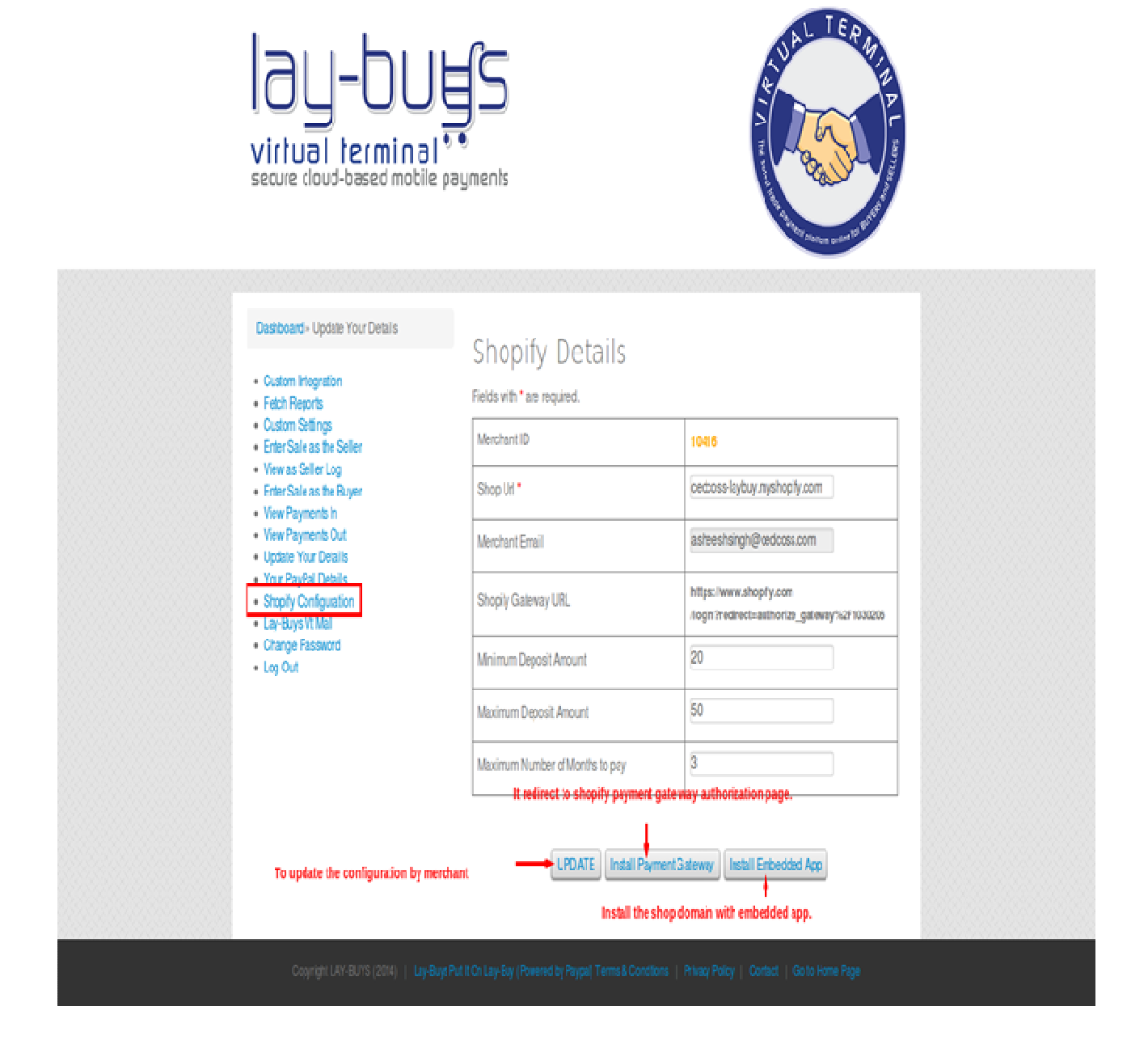

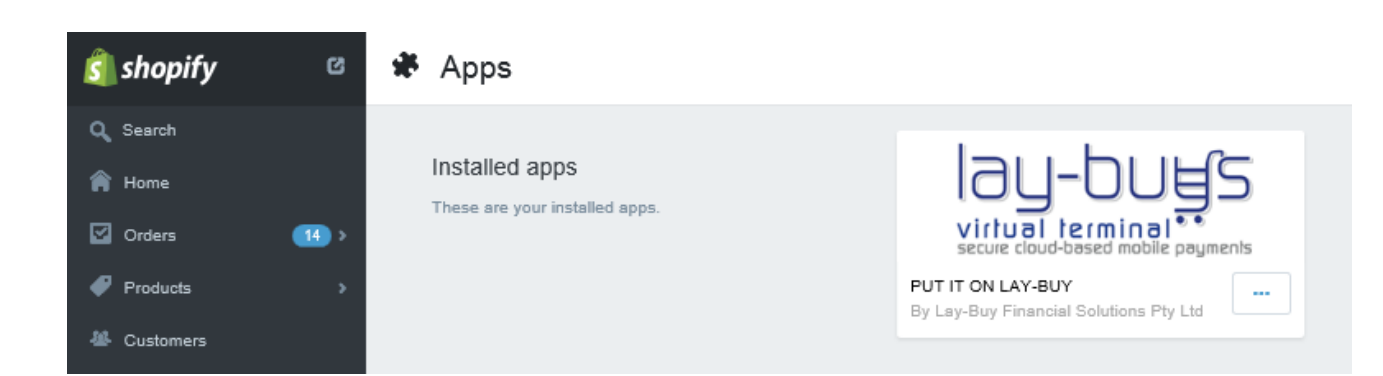

II. After installation, merchant can open the "PUT IT ON LAY-BUY'' App by clicking on "**Apps**" in shop's admin menu. When merchant goes into the App, they may have to sometimes log back in using their Lay-Buy registration details.

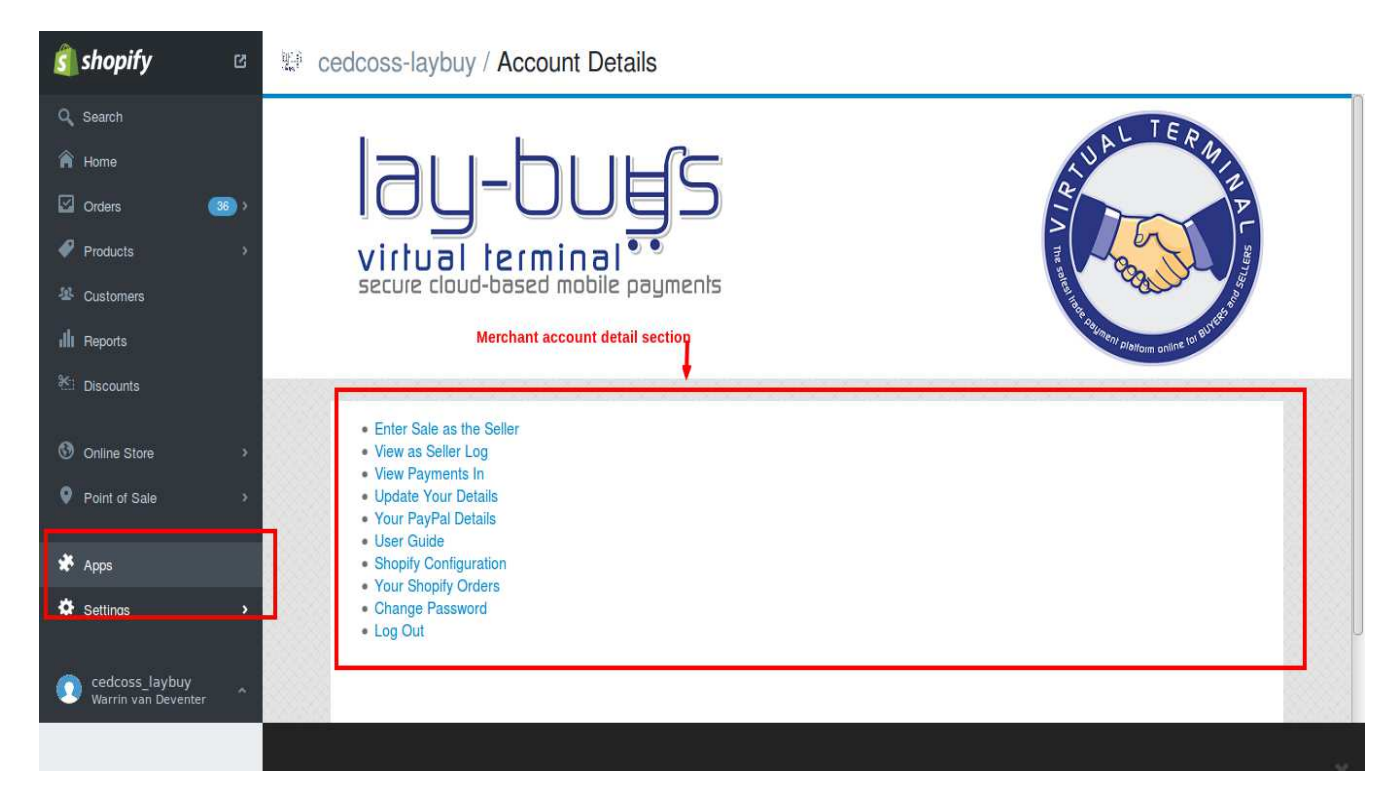

The PUT IT ON LAY-BUY App enables merchants to view all their Lay-Buy orders, track all the monthly instalment payments for every order and also revise a payment plan for any order.